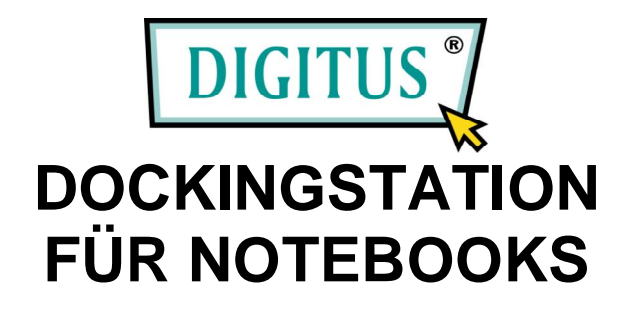

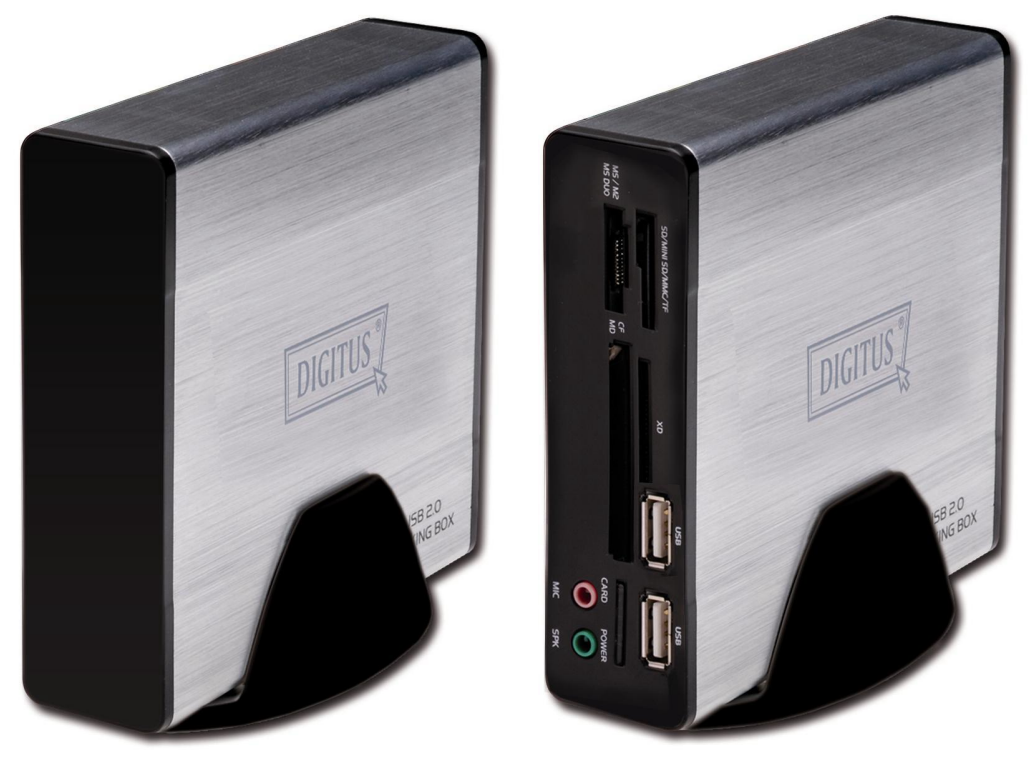

(DC DOCK5) (DC DOCK6)

# **Bedienungsanleitung**

#### **Sicherheitsanweisungen**

Lesen Sie sich stets die Sicherheitsanweisungen aufmerksam durch.

- ¿ã Bedienungsanleitung gut aufbewahren für den Fall, dass Sie sie später wieder benötigen.
- ¿ã Das Gerät nicht bei hoher Luftfeuchtigkeit betreiben oder lagern.
- ¿ã Das Gerät auf einer betriebssicheren Fläche aufstellen, bevor Sie es einrichten.
- ¿ã Nach Auftreten einer der folgenden Umstände das Gerät von einem Servicetechniker überprüfen lassen:
	- o Das Gerät ist mit Nässe in Berührung gekommen.
	- o Das Gerät ist heruntergefallen und wurde beschädigt.
	- o Das Gerät ist allem Anschein nach kaputt gegangen.
	- o Das Gerät hat nicht einwandfrei funktioniert, oder es gelingt Ihnen nicht, das Gerät mithilfe dieser Bedienungsanleitung zum Laufen zu bringen.

### **Inhalt**

#### A. EINFÜHRUNG

- B. SYSTEMANFORDERUNGEN
- C. AUSSEHEN UND ANSCHLIESSEN DER HARDWARE
- D. SOFTWAREINSTALLATION
- E. BETRIEBSHINWEISE ZU DEN PORTS DER DOCKINGSTATION

# **A. EINFÜHRUNG**

Diese USB-2.0-Dockingstation (DC DOCK 5 bzw. DC DOCK 6) stellt eine einzigartige Geräteerweiterung dar, die speziell für Notebooks und Desktop-PCs mit erhöhten Konnektivitätsansprüchen entwickelt wurde. Der betreffende Computer muss nur einen USB-Port besitzen, über den dann nicht nur auf USB, sondern auch unbeschränkt auf herkömmliche Peripheriegeräte wie serielle Geräte, LAN-, PS/2-, eSATA- und Audiogeräte, USB-2.0-Hubs, Chipkartenleser und 53-in-1-Speicherkartenlesegeräte zugegriffen werden kann.

Mit DC DOCK5 und DC DOCK6 können Sie Ihrem PC viele

Hochleistungsperipheriegeräte gemäß USB 2.0 hinzufügen. Zudem ist das Gerät mit USB-1.1-Produkten voll abwärtskompatibel. Das bedeutet, dass Sie Ihre bisherigen USB-1.1-Geräte in vollem Umfang weiterbenutzen können.

#### **Funktionsmerkmale**

¿z Übereinstimmend mit den Spezifikationen für den Universal Serial Bus in der Revision 2.0 (Datenübertragungsraten: 1,5, 12 und 480 Mbit/s)

- <sup>①</sup> 3 2 oder 5 USB-2.0-Downstream-Ports (Typ-A-Buchse)
- **E** 3 4 Anschluss für PS/2-Tastatur
- <sup>①</sup> 第 1 Anschluss für PS/2-Maus
- **If 1 eSATA-Anschluss**
- $\mathcal{F}$  1 serieller Port (DB-9 männlich)
- ¿z 1 10/100Base-Ethernet-LAN-Port (RJ-45)

**<sup></sup>** $\mathfrak{B}$  1 53-in-1-Speicherkartenlesegerät

#### **B. SYSTEMANFORDERUNGEN UNTERSTÜTZTE BETRIEBSSYSTEME:**

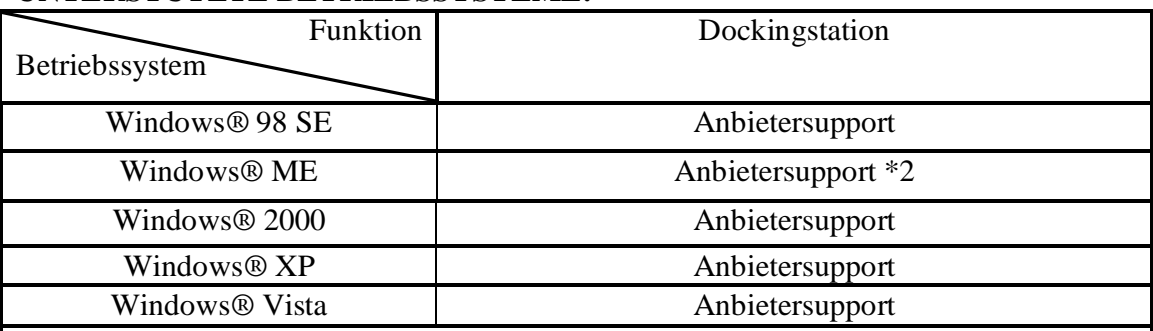

\*1 Die USB- und PS/2-Geräte sind HIDs ("Human Interface Devices"). Die entsprechenden Treiber werden vom Microsoft-Betriebssystem bereitgestellt. Ebenso wird der Hubtreiber des Betriebssystems verwandt. Die Treiber für die übrigen Peripheriegeräte sind auf der dem jeweiligen Gerät beiliegenden CD-ROM enthalten.

\*2 Der USB-Audioport funktioniert nicht unter Windows® 98 SE und ME aufgrund inkompatibler Treiber.

#### **Technische Daten**

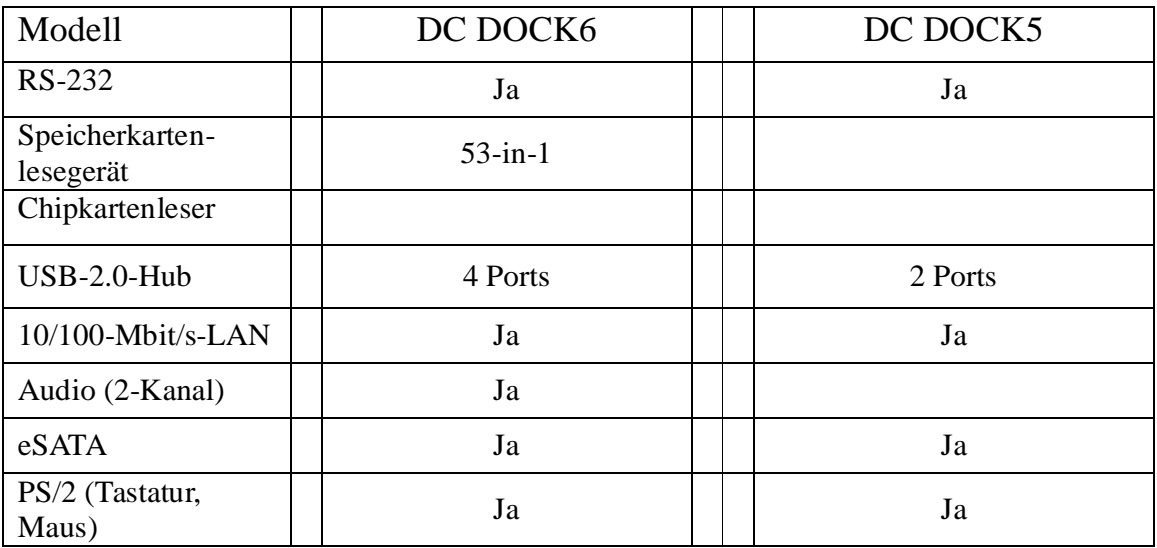

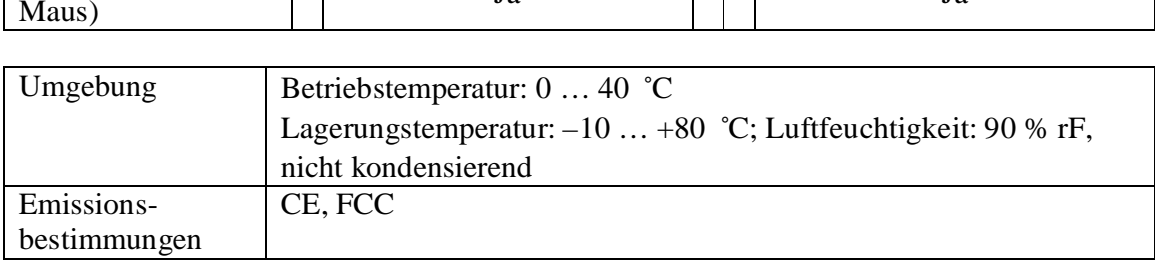

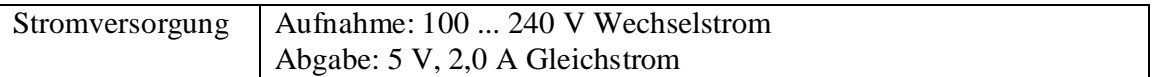

# **C. AUSSEHEN UND ANSCHLIESSEN DER HARDWARE**

#### *LED-Zustandsanzeigen*

Siehe Abb. 1 und 2 zu den LED-Funktionsanzeigen und zu einem Überblick über die Ports der Dockingstation DC DOCK5 / DC DOCK6.

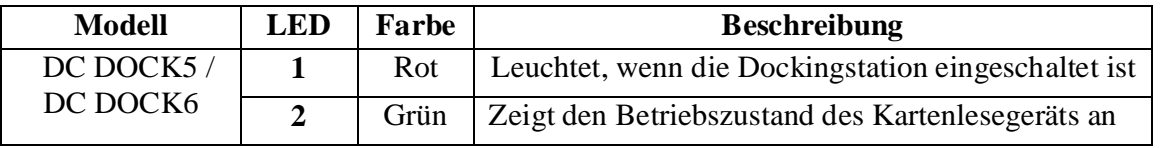

- <sup>①</sup> 38 Den Netzadapter an eine haushaltsübliche Netzsteckdose (Wechselstrom) anschließen und den Steckverbinder des Netzadapters (für Gleichstrom) über die seitliche Buchse der Dockingstation an die Station anschließen.
- ¿z Das flache Ende (Typ-A-Buchse) des USB-Kabels an einen freien USB-Port des Notebooks oder PCs anschließen.
- ¿z Das quadratische Ende (Typ-B-Buchse) des USB-Kabels über den USB-Upstream-Steckverbinder seitlich der Dockingstation an die Station anschließen.
- <sup>1</sup> $\mathcal{F}$  Zu diesem Zeitpunkt erkennt Windows® die Dockingstation selbsttätig und beginnt mit der Installation der Treiber. Das Betriebssystem Windows® fordert Sie während der Treiberinstallation öfters auf, bestimmte Handlungen vorzunehmen. Die Installation der Treiber und Anwendungsprogramme wird im Einzelnen im folgenden Abschnitt beschrieben.

# **D. SOFTWAREINSTALLATION**

Achten Sie bitte darauf, dass das Notebook oder der PC korrekt eingeschaltet ist. Die Dockingstation muss ebenfalls eingeschaltet und mit einem (im Lieferumfang enthaltenen) USB-2.0-Kabel über den USB-Port an den Computer angeschlossen sein. Der Computer beginnt selbsttätig mit dem Installationsvorgang. Wurde hier zum ersten Mal eine Dockingstation an den Computer angeschlossen, installiert das Betriebssystem nun alle benötigten Treiber. Das Betriebssystem wird den Benutzer im Folgenden bei Bedarf auffordern, bestimmte Handlungen vorzunehmen. Die Treiberinstallation ist nur dann erforderlich, wenn die Dockingstation zum allerersten Mal an den Computer angeschlossen wurde, und wird daher in diesem Abschnitt auch nur kurz behandelt.

Beachten Sie bitte, dass die Installationsschritte hier nur am Beispiel Windows® XP erläutert werden. Die Vorgehensweise für Windows® 98 SE, Windows® ME und Windows® 2000 ist ähnlich. Wenn Sie durchgehend die Aufforderungen auf dem

Bildschirm befolgen, sollte die Installation problemlos abgeschlossen werden können, da das Betriebssystem sich selbst um alles kümmert.

Sorgen Sie bitte dafür, dass die Treiber-CD vor dem Fortfahren im CD-Laufwerk eingelegt wurde.

#### **Softwareinstallation unter Windows® XP**

Für Windows® XP müssen zwei Treiber von der Treiber-CD-ROM installiert werden: 1. USB-LAN, 2. USB seriell. Die Treiber für die übrigen Geräte werden von Windows®XP bereitgestellt und installiert. Die Mithilfe des Benutzers ist dabei nicht erforderlich. Die Installationsschritte im Einzelnen:

Abb. 18. "Software automatisch installieren (Empfohlen)" wählen und auf "Weiter" klicken, um die Treiberinstallation zu starten. Beachten Sie bitte, dass sich der Name der Gerätedatei (**Au9520\_v1.2.4.16.exe**) aufgrund von Treiberupdates ändern kann. Dies hat jedoch keinerlei Einfluss auf die Funktionen und die Installation des Gerätes.

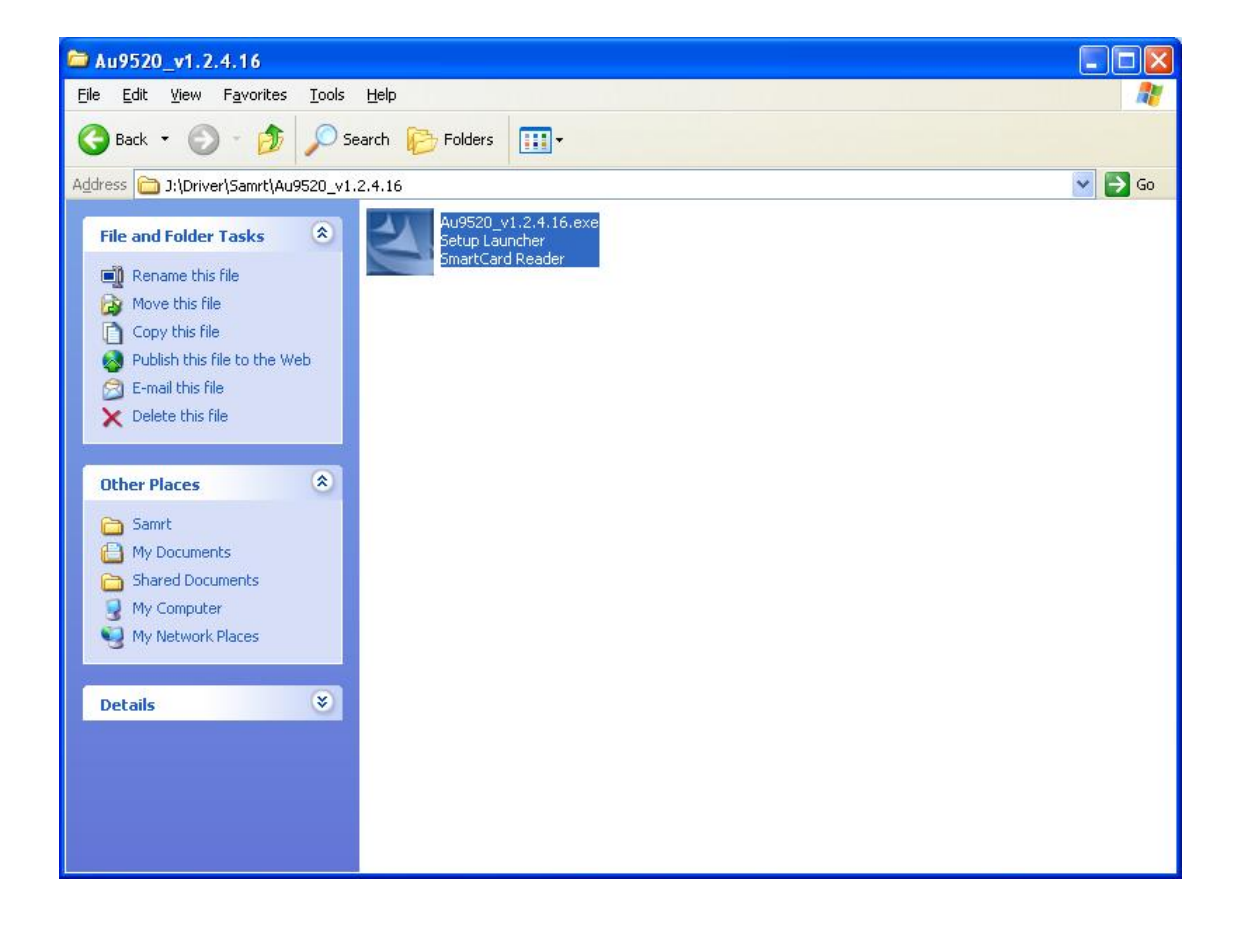

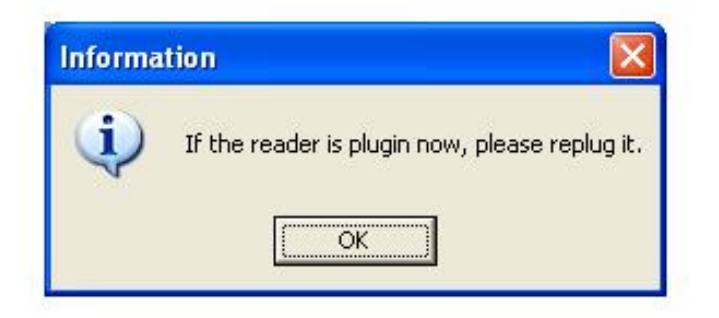

3. Auf "Fertig stellen" klicken, um den Treiberassistenten für den USB-Chipkartenleser zu beenden.

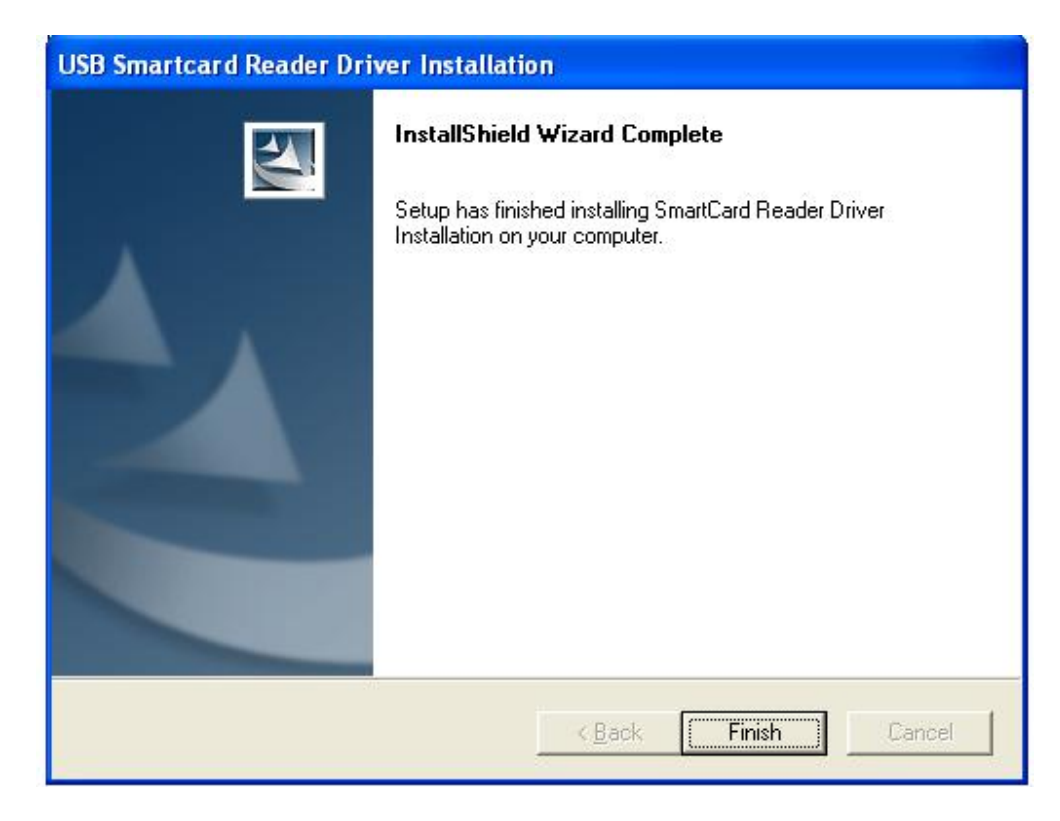

Die Installation der seriellen USB-Treiber ist damit abgeschlossen.

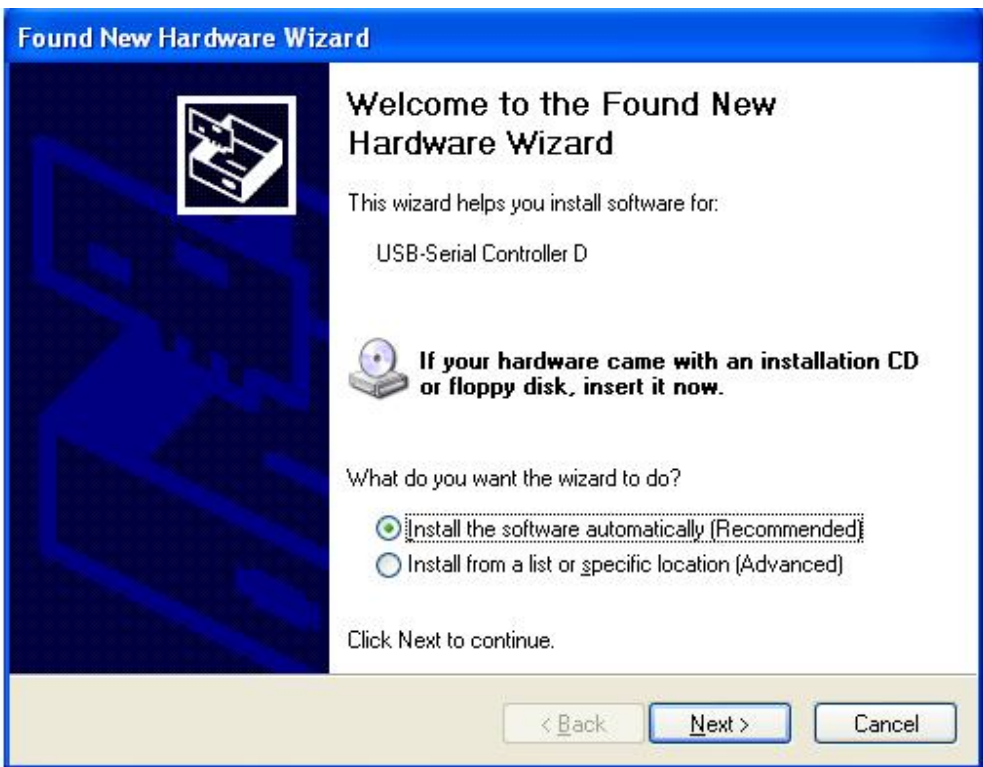

"Software von einer Liste oder bestimmten Quelle installieren (für fortgeschrittene Benutzer)" wählen und zum Fortfahren auf "Weiter" klicken.

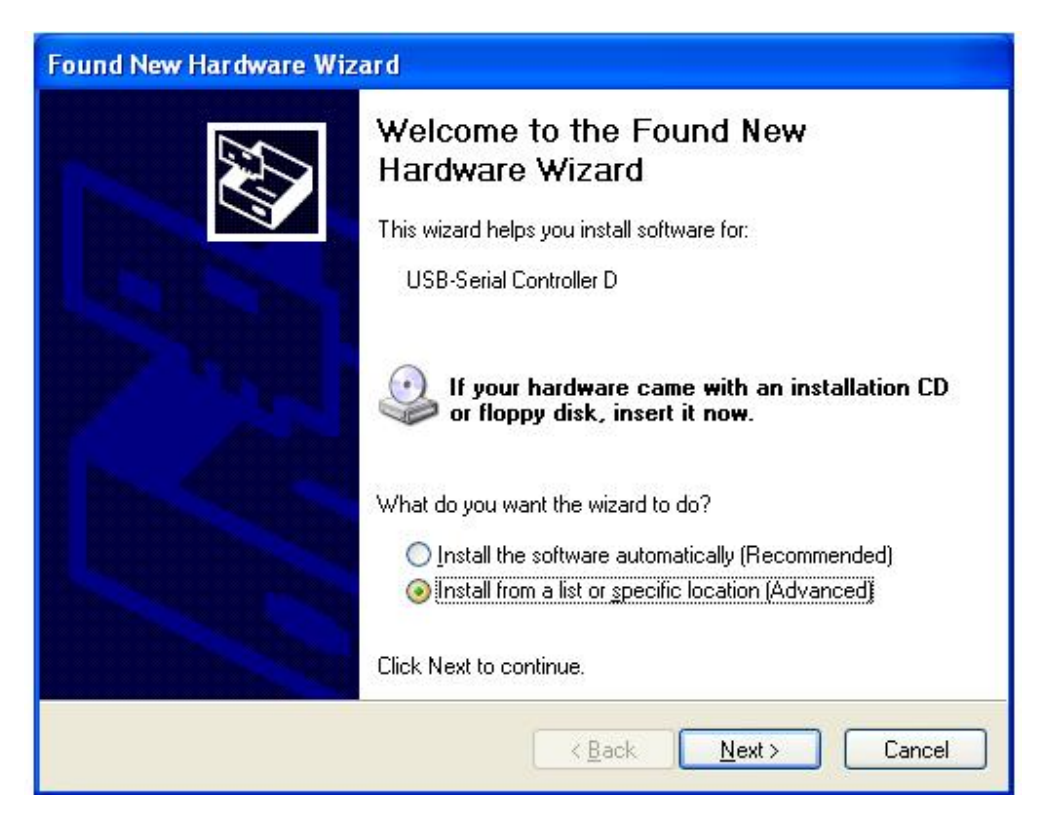

Auf "Durchsuchen..." klicken sowie Laufwerk und Pfad der Treiber angeben.

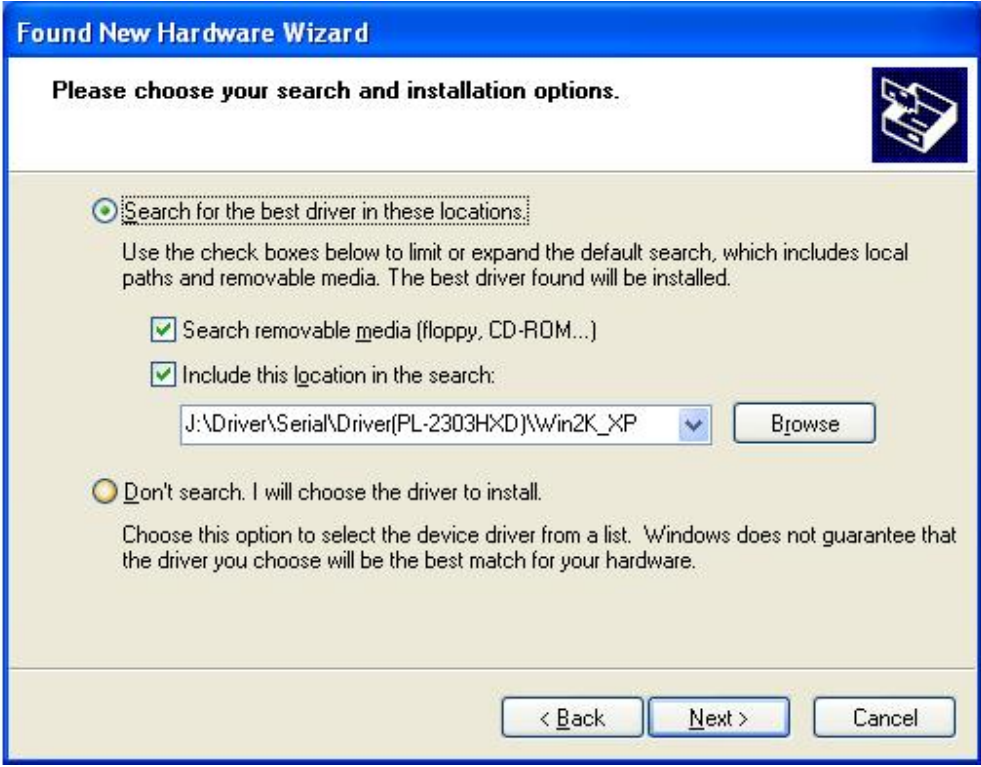

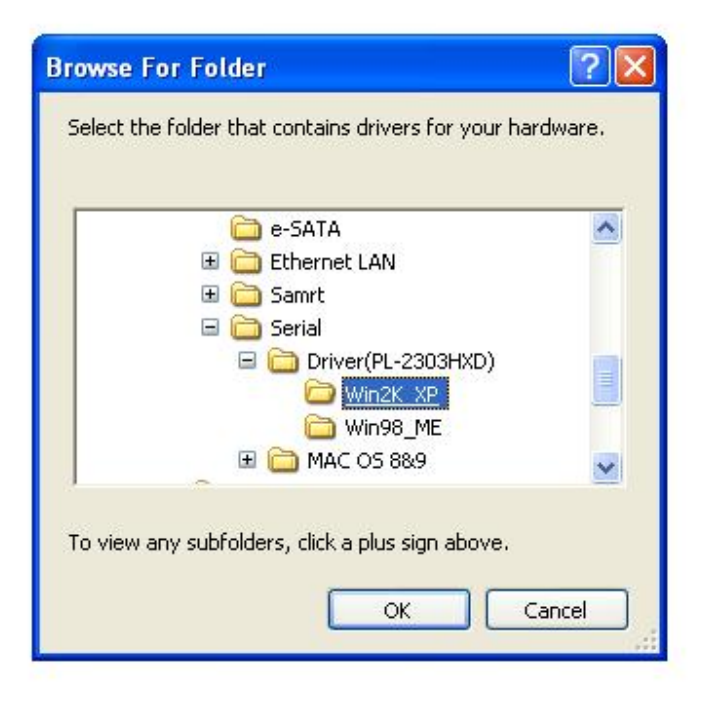

Auf "Weiter" klicken.

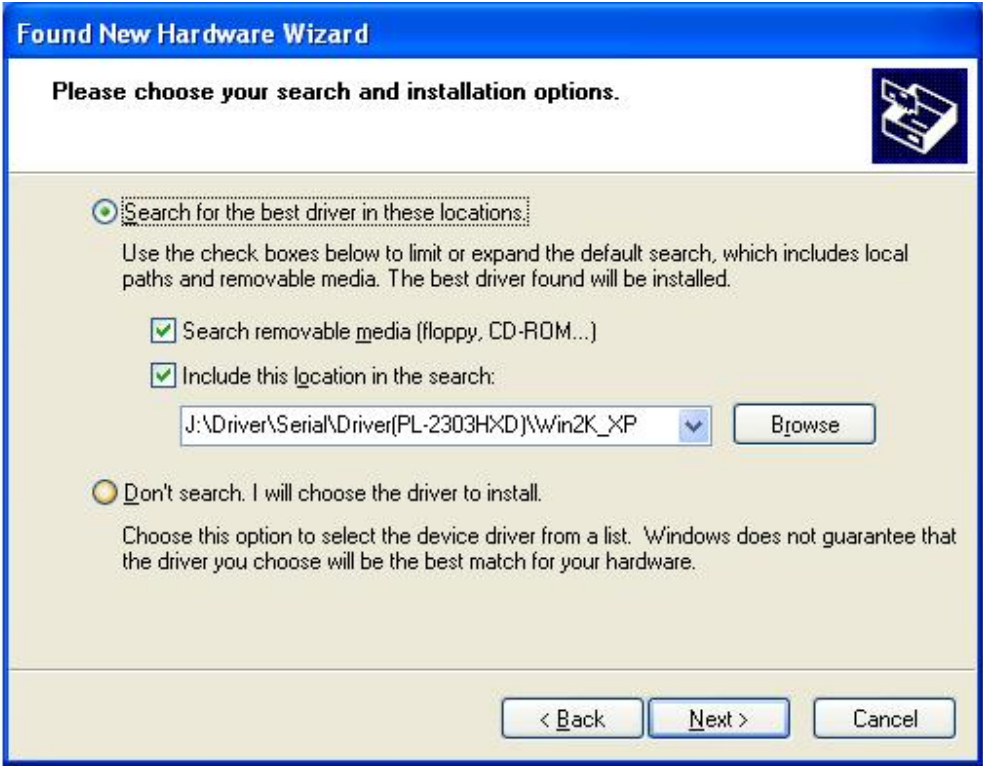

Auf "Fertig stellen" klicken, um den Assistenten zu beenden.

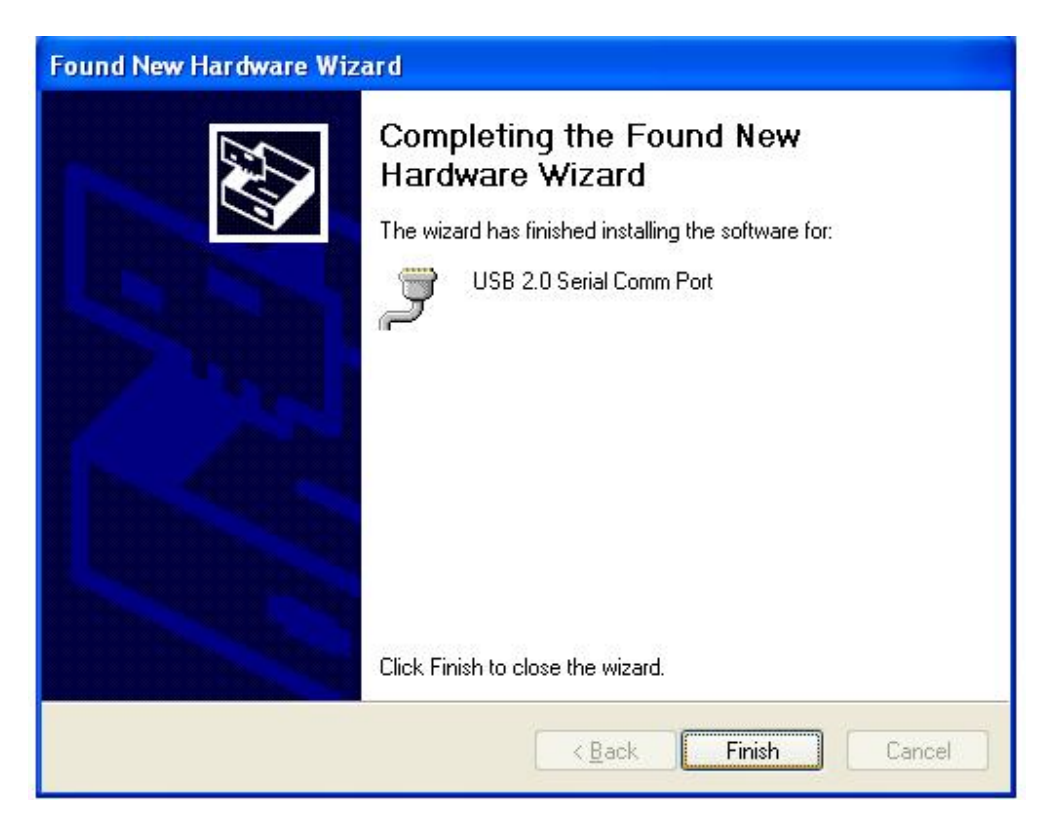

Die Installation der USB-LAN-Treiber ist damit abgeschlossen.

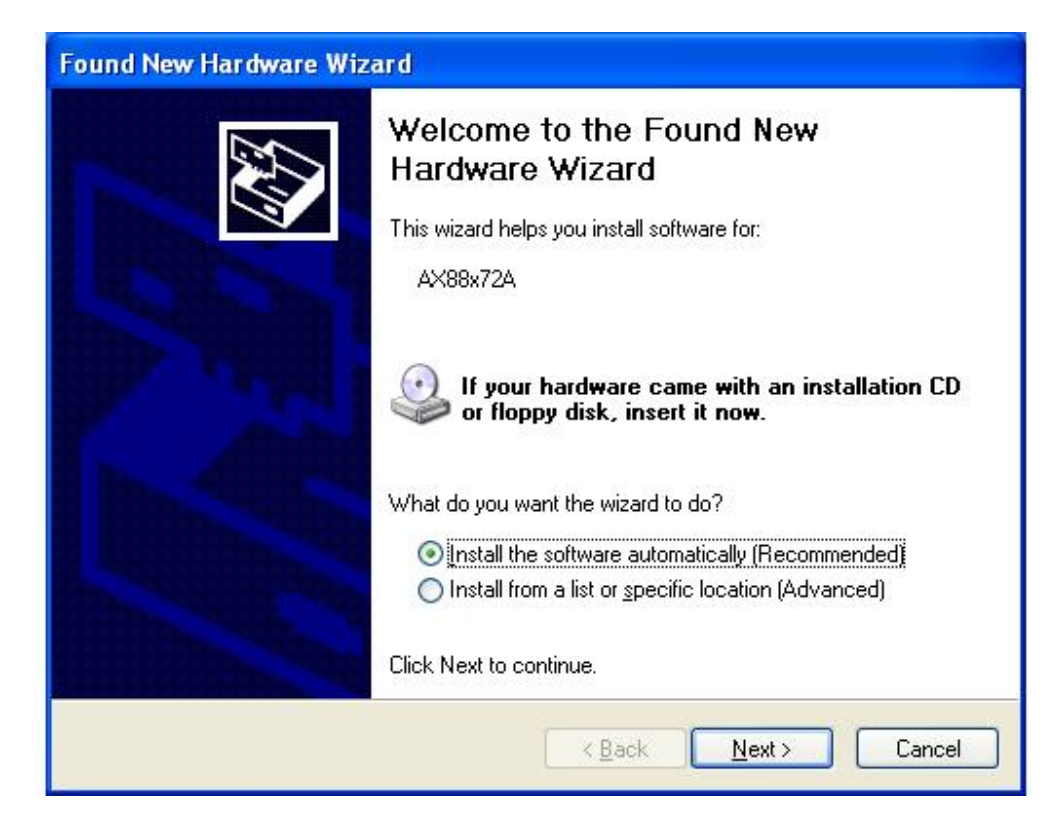

"Software von einer Liste oder bestimmten Quelle installieren (für fortgeschrittene Benutzer)" wählen und zum Fortfahren auf "Weiter" klicken.

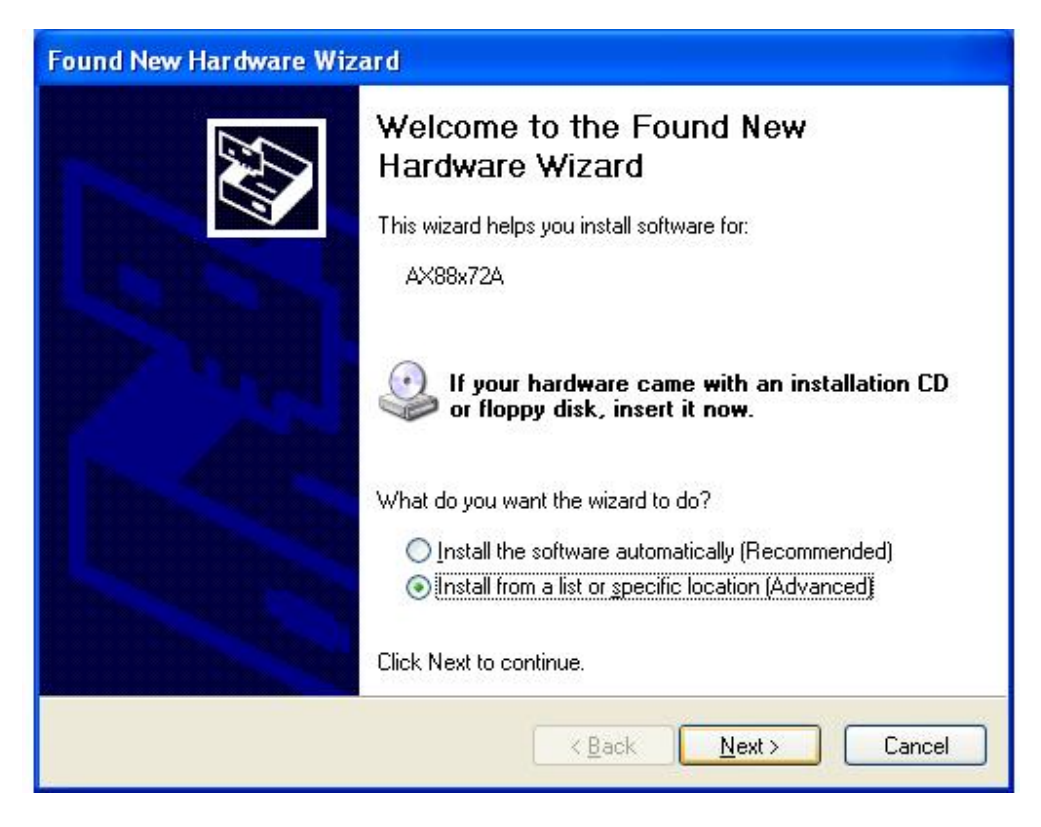

Auf "Durchsuchen..." klicken sowie Laufwerk und Pfad der Treiber angeben.

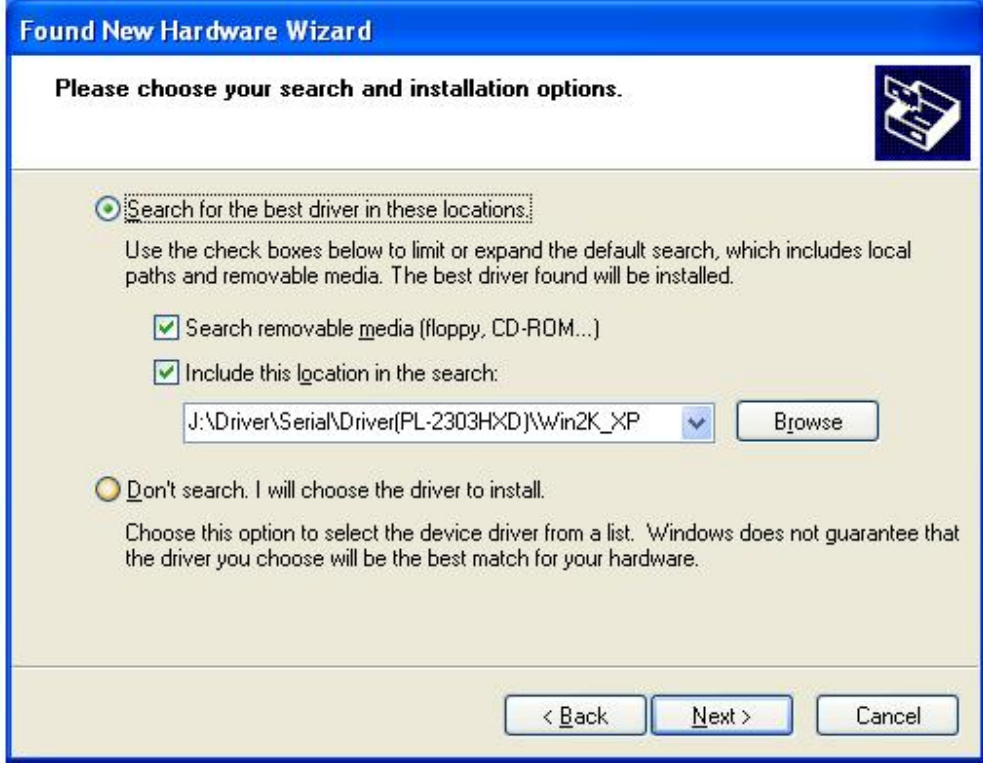

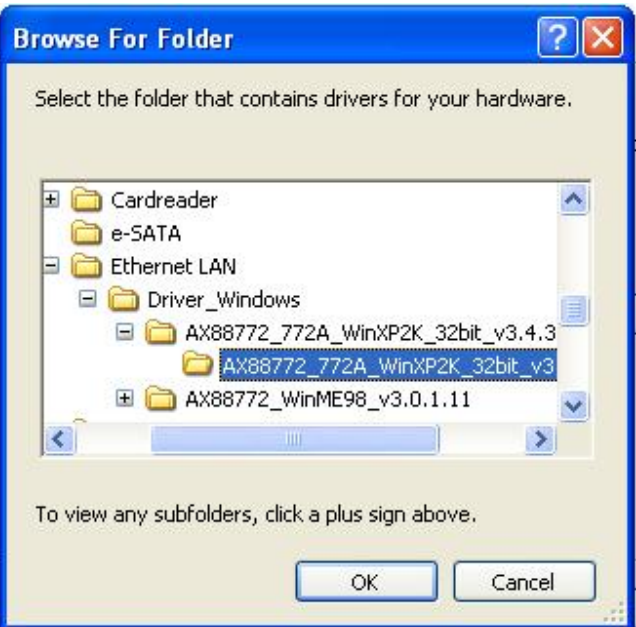

Zum Fortfahren auf "Weiter" klicken.

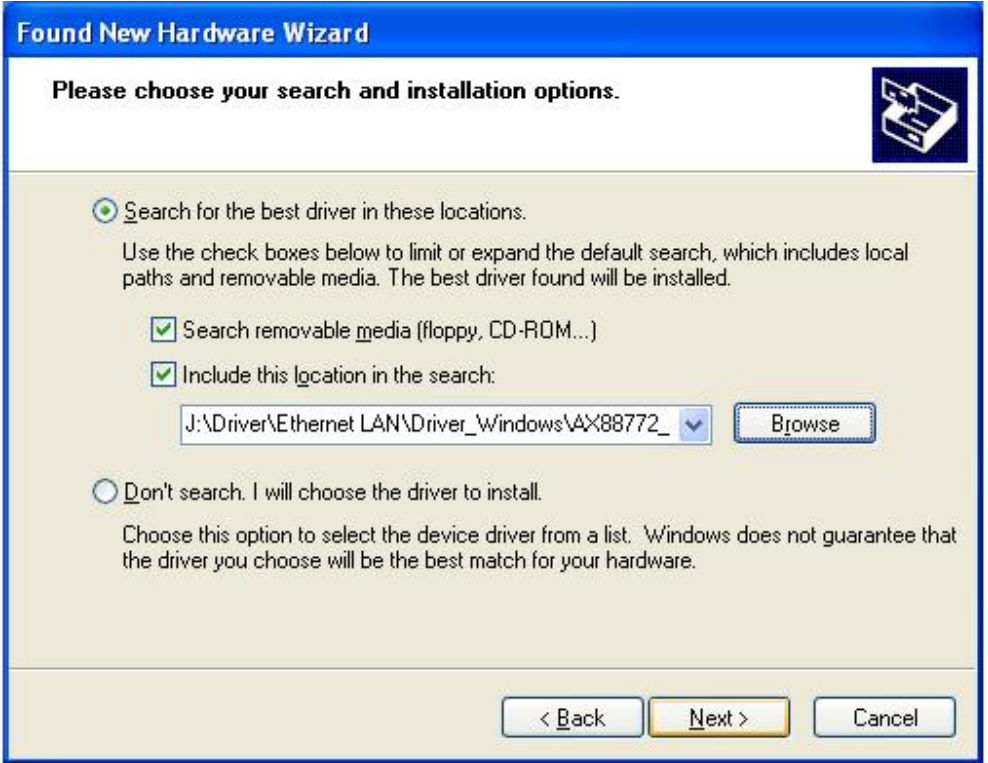

Auf "Fertig stellen" klicken, um den Assistenten zu beenden.

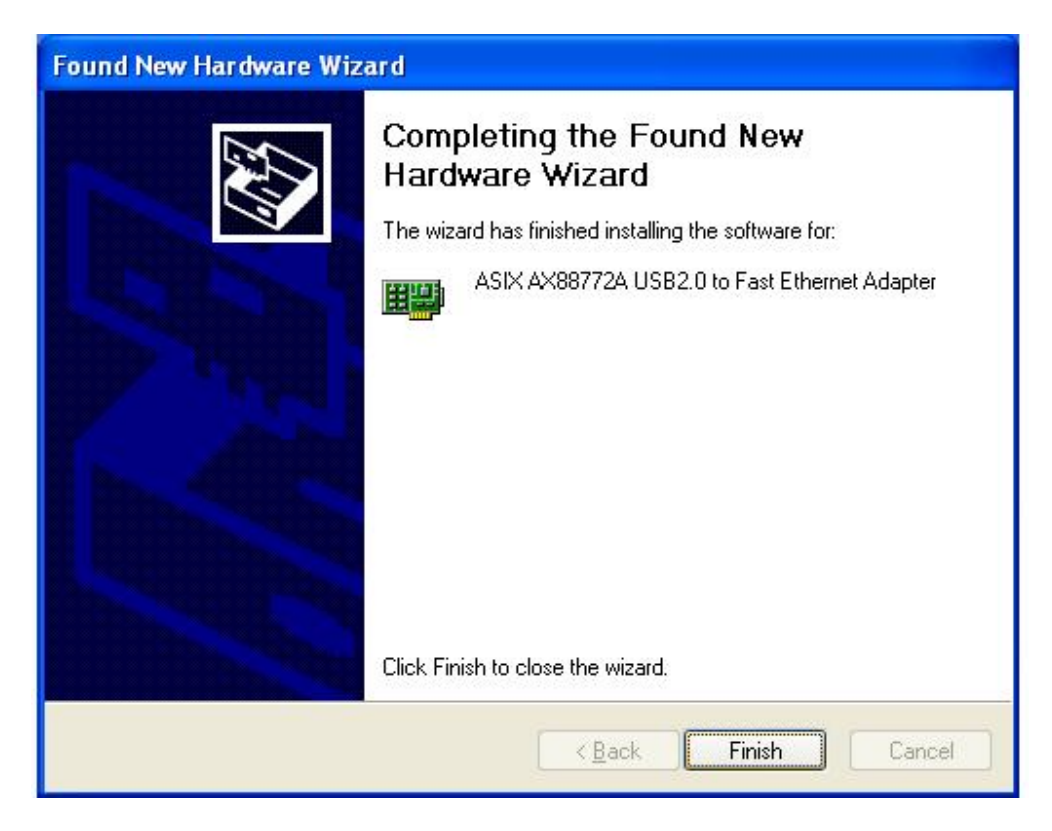

Nach Abschluss dieser drei Teilinstallationen den Computer neu starten. Im Geräte-Manager werden Sie folgende Geräteeinträge sehen:

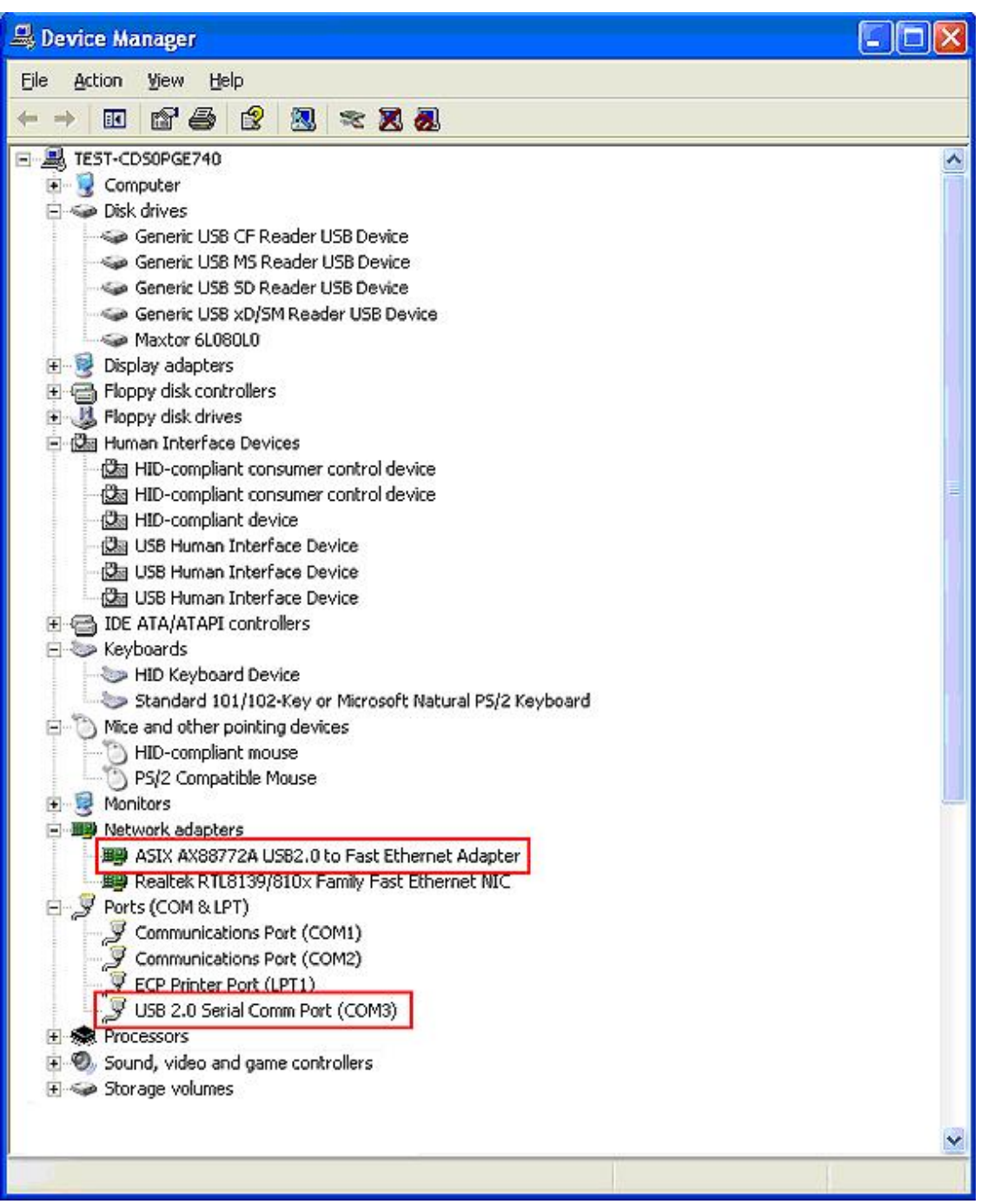

Ende der Anleitung. Vielen Dank für die Benutzung des Produkts.